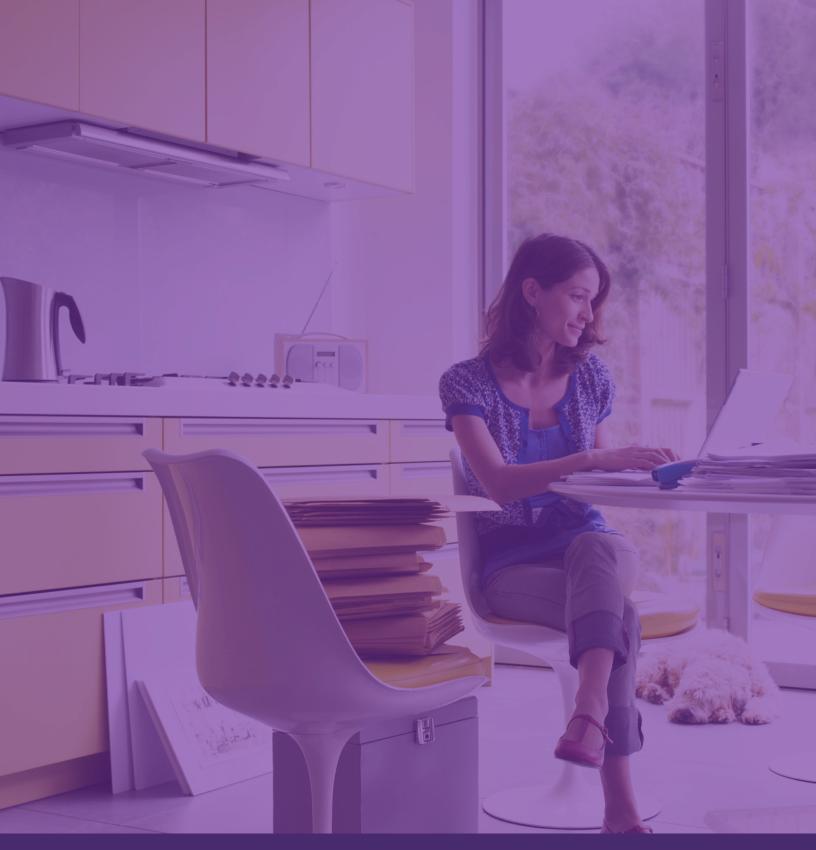

Fuze Voice & Collaboration

Quick Start Guide

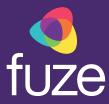

### **Table of Contents**

| Welcome                | 3 |
|------------------------|---|
| Getting Started        | 4 |
| Fuze Desktop Softphone | 7 |
| Fuze Desktop Meetings  | 9 |

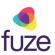

### Welcome

Welcome to the Quick Start Guide for Fuze Voice and Collaboration.

This document is designed to walk you through how to rapidly set up and successfully use Fuze Desktop Softphone and Fuze Desktop Meetings. This Quick Start guide will also help you to onboard your users and deploy the features contained in our Voice and Collaboration tools.

We hope you enjoy your enablement journey. If you need additional information, please visit <u>help.fuze.com</u>.

Good luck, from your UC Partners at Fuze!

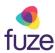

## **Getting Started**

### Downloading the Fuze Desktop Application

Download the Fuze application from <a href="www.fuze.com/download">www.fuze.com/download</a>. Once it is installed, open the application.

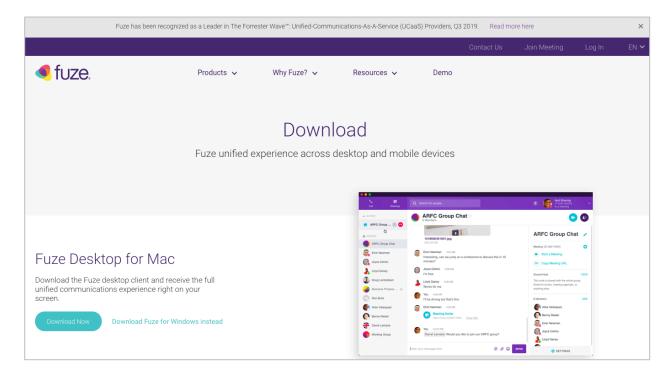

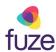

### Signing into the Fuze Desktop Application

If you have received a welcome email from us, your username and password can be found there. If you did not receive a welcome email, we recommend contacting your system administrator. From the Welcome screen, enter your **Username** and **Password** and click **Sign In**.

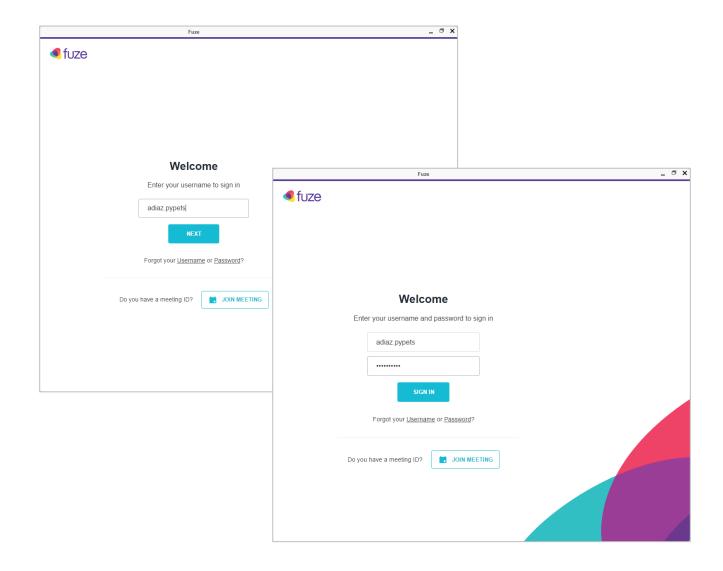

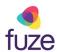

### Getting Started in the Fuze Desktop Application

Emergency Services are supported, however, it is important to understand what each user's registered location is, as that is where emergency personnel will be dispatched to unless otherwise directed. Any questions regarding your location details should be directed to your system administrator. Click the **I Agree** button to acknowledge Emergency Services.

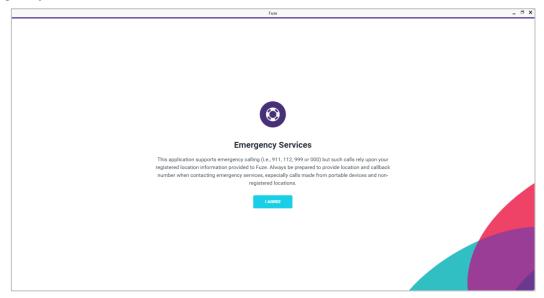

When you open Fuze for the first time, look for our assisted steps to help you easily get up and running quickly.

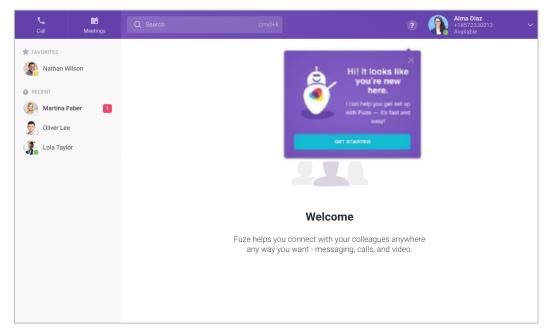

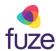

## **Quick Start Guide Fuze Desktop Softphone**

#### Place a Call

- 1. Click Q Search
- 2. Enter the name, extension or number in the **Search** field
- 3. Hover over the contact and click C
- 4. Click call
- 5. Enter the extension or number using the mouse or keyboard
- 6. Click 📞

Note: Available actions during an active call.

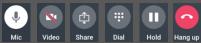

#### **Presence Status**

- 1. Click the profile dropdown arrow, then click **Current Status** dropdown to expand the menu
- 2. Select the applicable status option

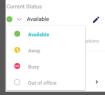

OR

- 3. Click ✓ to enter a custom message and click ✓ to save
- Click the Do not Disturb toggle to decline incoming calls and mute notifications

#### **Transfer First**

- 1. Click A Transfer on an active call
- 2. Enter the name, extension, or number in the pop-up window
- Hover over the contact and click to speak with the receiving party
- 4. Click to complete the transfer

#### **Receive a Call**

- 1. Click to answer the call
- 2. Click to send the call to voicemail OR
- 3. Click to answer or to decline the call from Active Calls area

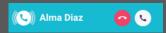

Note: While Fuze Desktop is inactive, a call control window will appear; hover over the window and click expand to full screen.

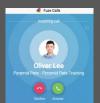

#### **Transfer Now**

- 1. Click A Transfer on an active call
- 2. Enter the name, extension, or number in the pop-up window
- Hover over the contact and click to transfer now

  OR
- 4. Hover over the contact and click on to transfer directly to voicemail

Note: Transfer to voicemail is for internal calls only.

#### **Merge Calls**

- 1. Answer the incoming call and the current call will be placed on hold automatically
- 2. Click → Merge from the caller on hold's screen to begin merging the two calls
- 3. Click Merge

# **Quick Start Guide Fuze Desktop Softphone**

#### Conference

- 1. Click 🛂 while on an active call
- 2. Enter the name, extension or phone number
- 3. Select the name or number
- 4. Click

CONFIRM

#### **Voicemail List**

- 1. Click
- 2. Click VOICEMAIL LIST
- 3. Hover over the voicemail and click to playback
- 4. Click to download as a .way
- 5. Click to delete the file
- 6. Click x to exit the voicemail list

#### **Add Contact**

- 1. Hover over number in the Recent list and click
- 2. Click + Add Contact
- 3. Click the unknown number on the Recent list and click Add this number as a Contact OR
- 4. Click **1**
- 5. Click + ADD THIS CONTACT
- 6. Click 1 NEW CONTACT on the Search page
- 7. Fill in all applicable fields and click CREATE CONTACT

#### **Share Video**

- 1. Click on an active call to share video
- 2. Click to stop sharing video

Note: A preview of the shared video will appear on the top right corner of the screen. Sharing video will only be available while on a call with another Fuze Desktop user.

#### **Share Screen**

- 1. Click on an active call
- 2. Select the screen to share and then click SHARE
- 3. Click to stop sharing the current screen

#### **Call History**

- 1. Click Q Search
- 2. Click Calls
- 3. Click and then click CALLHISTORY
- 4. View a list of All Calls or Missed Calls

## **Quick Start Guide Fuze Desktop Meetings**

#### **New Meeting**

- 1. Click Meetings
- 2. Click NEW MEETING
- 3. Name the meeting (optional)
- 4. Click EDIT SETTINGS (optional)
- 5. Click START NOW
- 6. Click copy meeting link
- 7. Click Join MEETING to begin the meeting

#### Join Meeting by ID

- Click the URL hyperlink provided by the host OR
- 2. Copy the meeting ID provided
- 3. Click
- 4. Click JOIN MEETING
- 5. Paste the copied meeting ID into the **Enter** meeting ID to join field
- 6. Click Join

#### Join Scheduled Meeting

- 1. Click Meeting:
- 2. Select the meeting you wish to join from the **Meeting List**
- 3. Click Join Meeting

#### **Initiate Video Meeting**

- 1. Click Q Search
- 2. Enter the name or number in the **Search People** field
- 3. Hover over a name from the list
- 4. Click o to initiate the meeting

#### Schedule a Meeting

- 1. Click Meetings
- 2. Click Start or schedule
- 3. Name the meeting (optional)
- 4. Enter the name or email address of invitees in the **People** field
- 5. Click EDIT SETTINGS (optional)
- 6. Click **SCHEDULE**
- 7. Enter the **Date**, **Starts**, and **Length** of the meeting
- 8. Click SCHEDULE

#### **Invite Participants**

- 1. Click
- 2. Click
- 3. Enter name, number, email or IP address
- 4. Click INVITE

# **Quick Start Guide Fuze Desktop Meetings**

#### **Exit/End Meeting**

Hosts

1. Click Exit 🖨

2. Select End meeting for all

**Participants** 

1. Click Exit 🖨

#### **Mute Participants**

- 1. Click on the control panel
- 2. Select Mute all

#### **Share Screen**

- 1. Click share on the control panel
- 2. Select or OR
- 3. Click + Add Files ▼
- 4. Click to access the Whiteboard

#### **Meeting Participants**

- 1. Hover over a participant's icon to see options for each attendee:
  - a. Host
  - b. Presenter
  - c. Participant
  - d. Chat
  - e. Mute

OR

2. Click to view participants, demote/promote, and remove from meeting

#### **Chat in Meeting**

- 1. Click on the control panel
- 2. Click to chat with all participants OR
- 3. Hover over a participant's icon and click chat to chat with the selected individual
- 4. Enter text message
- 5. Press Enter

#### **Stop Share**

- 1. Click share on the control panel
- 2. Click Stop Sharing

# **Quick Start Guide Fuze Desktop Meetings**

#### **Back to Fuze Desktop**

- 1. Click ( Back to list
- 2. Click Weekly Review to return to the active meeting

  OR
- 3. Click 5 to expand the comms control window to full size

#### **Record a Meeting**

- 1. Click the more menu on the control panel
- 2. Click Record meeting
- 3. Click the more menu on the control panel
- 4. Click 

  Stop recording

Note: An announcement will be made to all existing and future attendees that the meeting is being recorded.

#### **Access Recordings**

- 1. Click Q Search
- 2. Click Meetings
- 3. Click the **Recordings** menu option
- Hover over the meeting name and click to download the recording
  - OR
- 1. Click Sharing
- 2. Click Enable sharing for this recording
- 3. Click SAVE
- 4. Click to copy a link of the recording for distribution

#### **Vanity Links**

1. Click the profile dropdown arrow to expand the menu

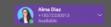

- 2. Select Settings, then click Meetings
- 3. Click CREATE A DEFAULT VANITY
- 4. Enter the Vanity Link name
- 5. Click CREATE

#### **External Calendar**

- 1. Click the profile dropdown arrow to expand the menu
  - Alma Diaz +18572330013 Available
- 2. Select Settings, then click Connected Accounts
- 3. Click to sync to G Google and office365 calendar events

Note: Status will automatically be set to **Busy** when there is a calendar event.

#### **Content Locker**

- 1. Click Q Search
- 2. Click Meetings
- 3. Click Content
- 4. Click or select the file from the list
- 5. Select the file and click Open to upload content and use in one ore multiple meetings